# **Adding Text to Designs**

Drawing programs allow you to create highly accurate designs using the tools available. In this exercise you will create the following design of a conference room.

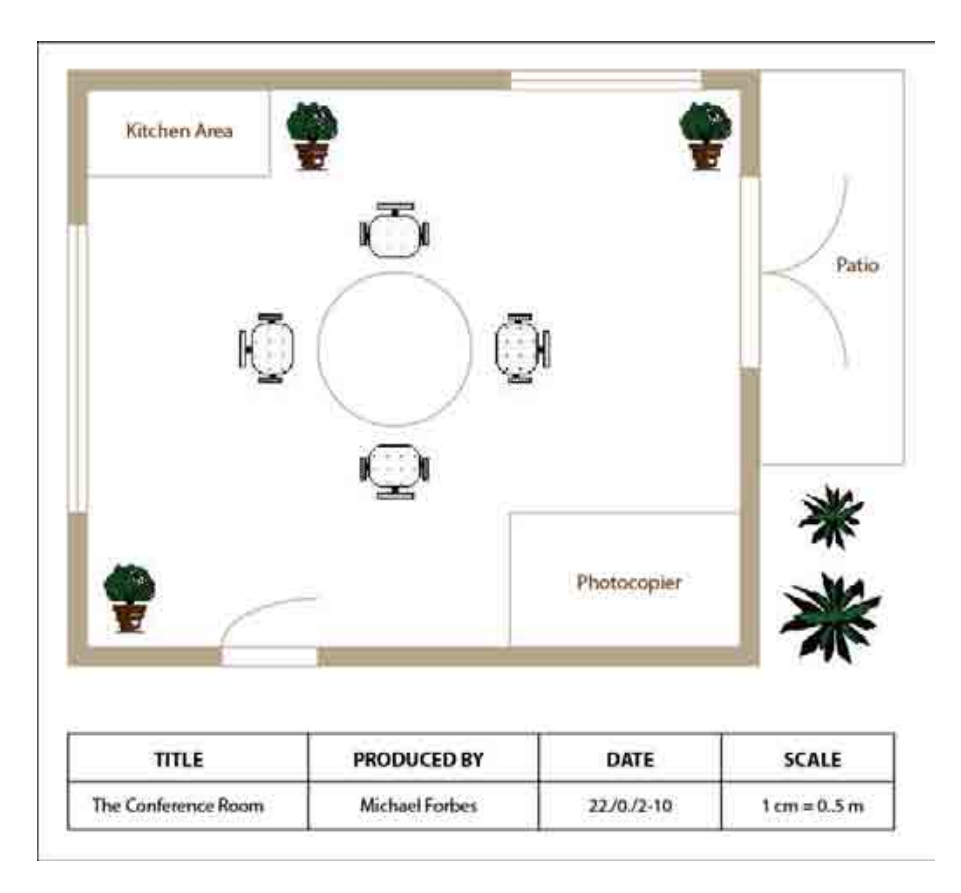

### **Starting a New Document**

1 Load Adobe Illustrator, or close the current file and, in the CREATE NEW section of the ILLUSTRATOR WELCOME SCREEN, start a new PRINT DOCUMENT.

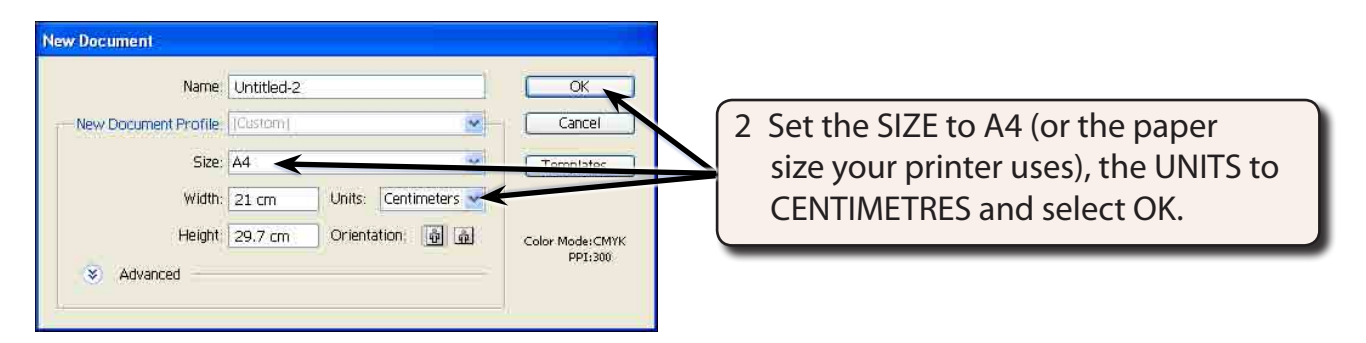

3 Use the VIEW menu to turn on SHOW RULERS, SHOW GRID and SNAP TO GRID.

### **Setting the Scale**

You should select an appropriate scale for any design you create. A scale might be 1 cm = 1 m or 1 cm = 1 km, etc. So that the conference room will fit neatly on the page we will use a scale of 1 cm = 0.5 m. To do this a slightly more accurate grid will be used.

1 Display the EDIT menu on the Windows system or the ILLUSTRATOR menu on the Macintosh system, highlight PREFERENCES and select GUIDES & GRID.

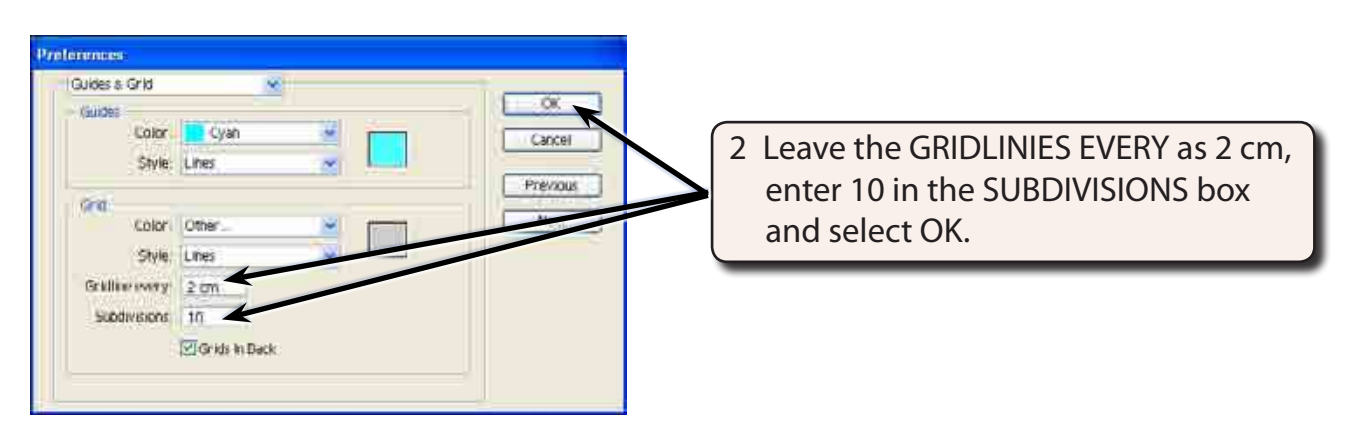

### **Entering the Walls of the Room**

We will use thick shaded lines to produce the outline of the room.

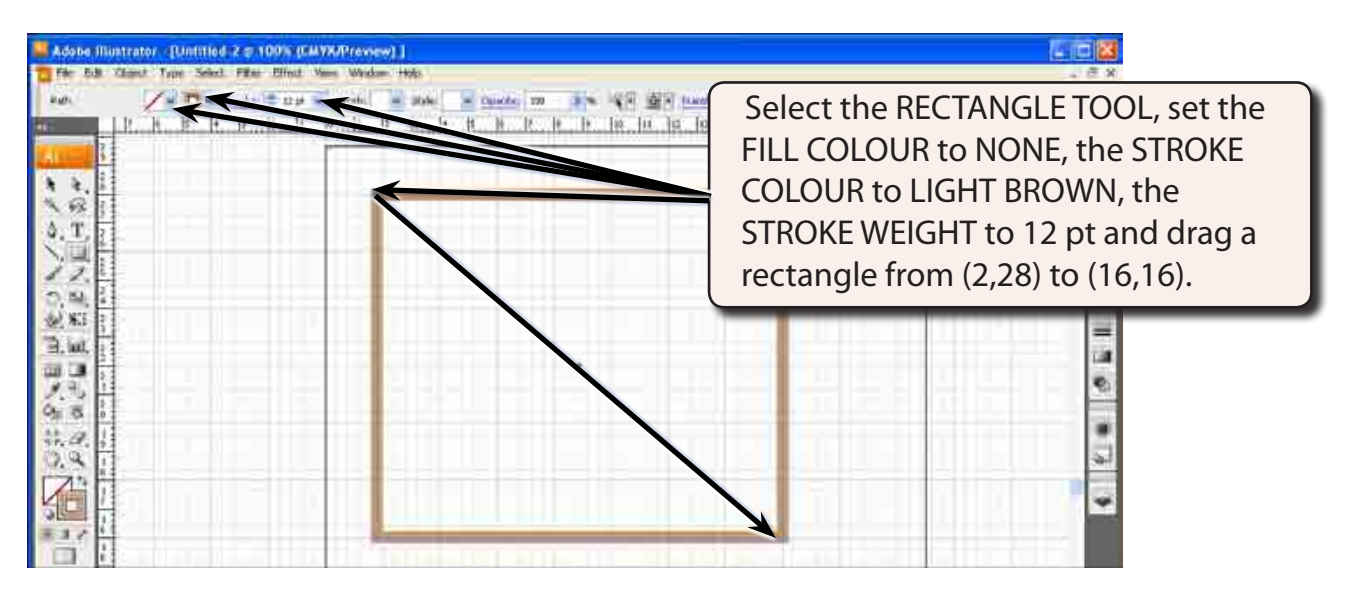

#### **NOTE: This has drawn a rectangle that represents 7 m across (14 cm on the screen) and 6 m down (12 cm on the screen).**

## **Adding the Windows**

Windows are usually represented by a thin rectangle with a line through it.

1 Increase the zoom to 150% or higher using CTRL+ or COMMAND+.

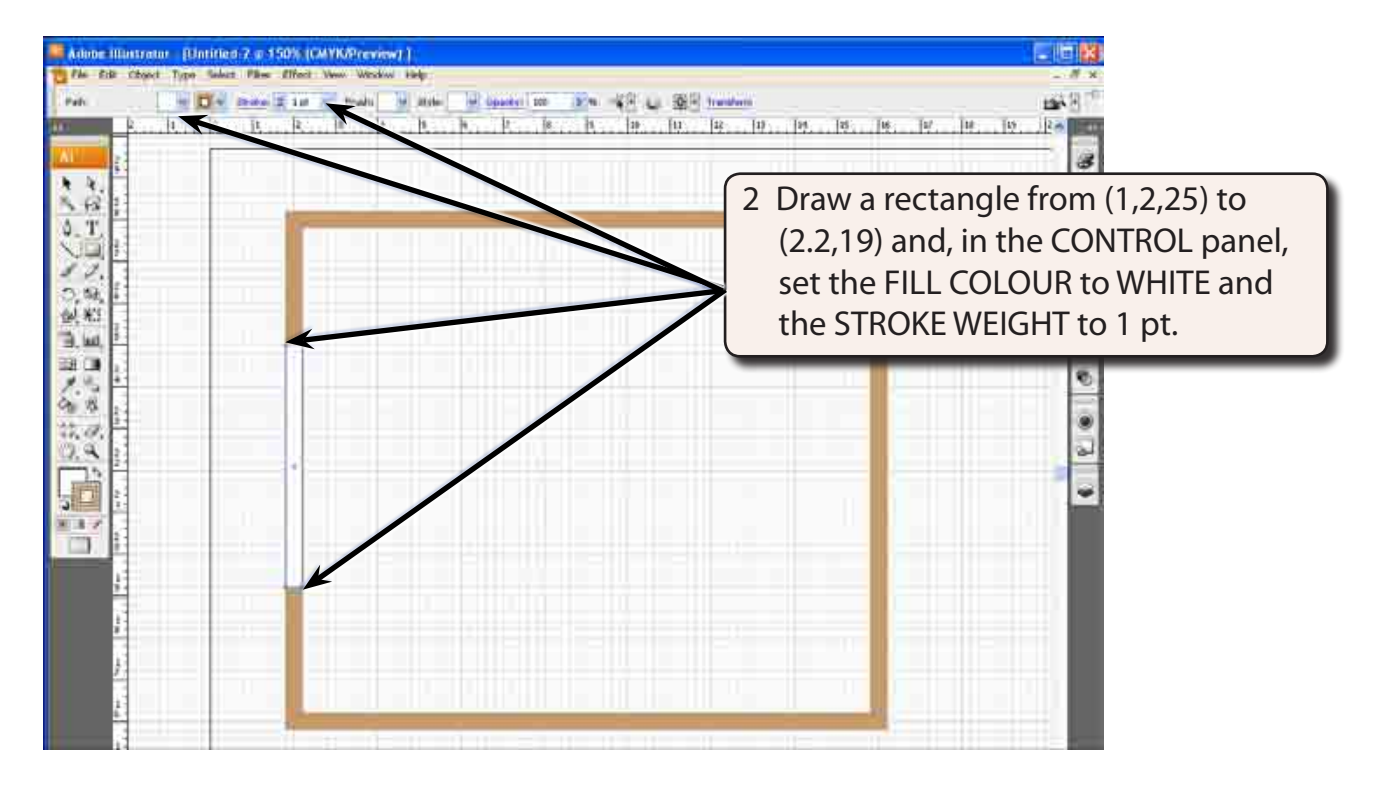

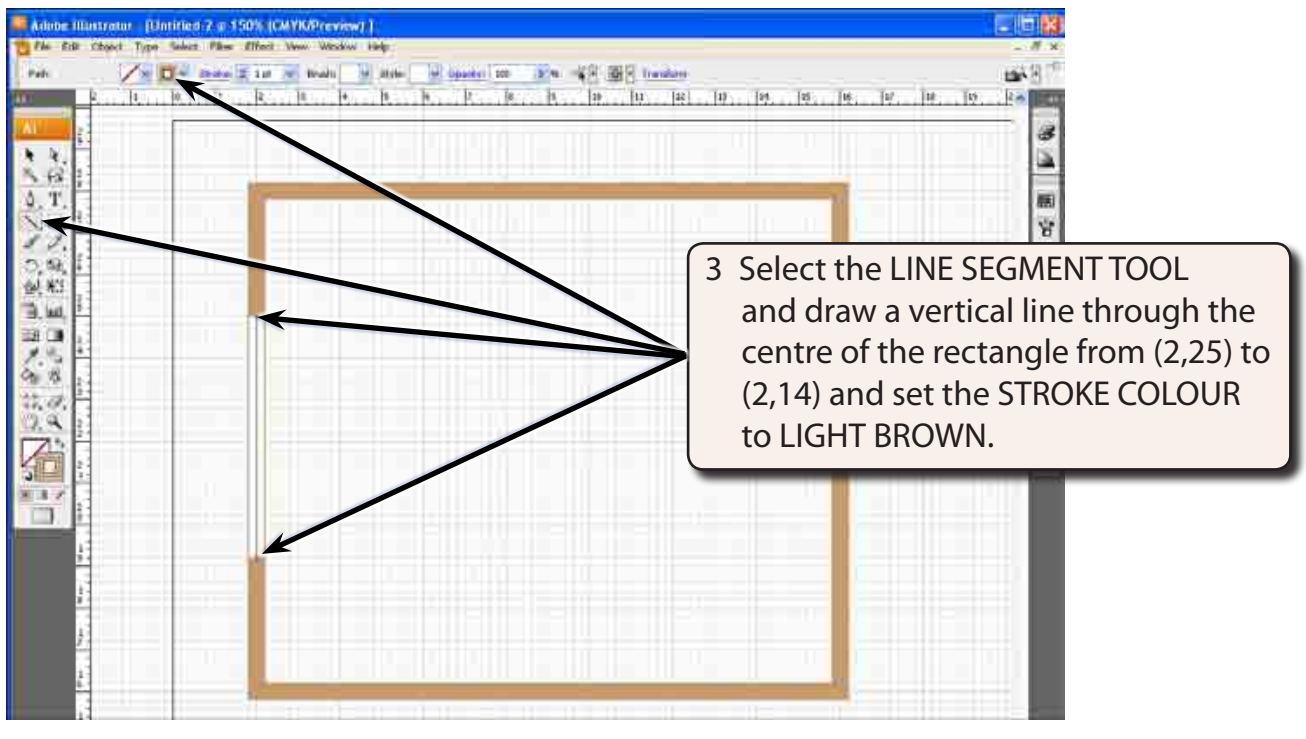

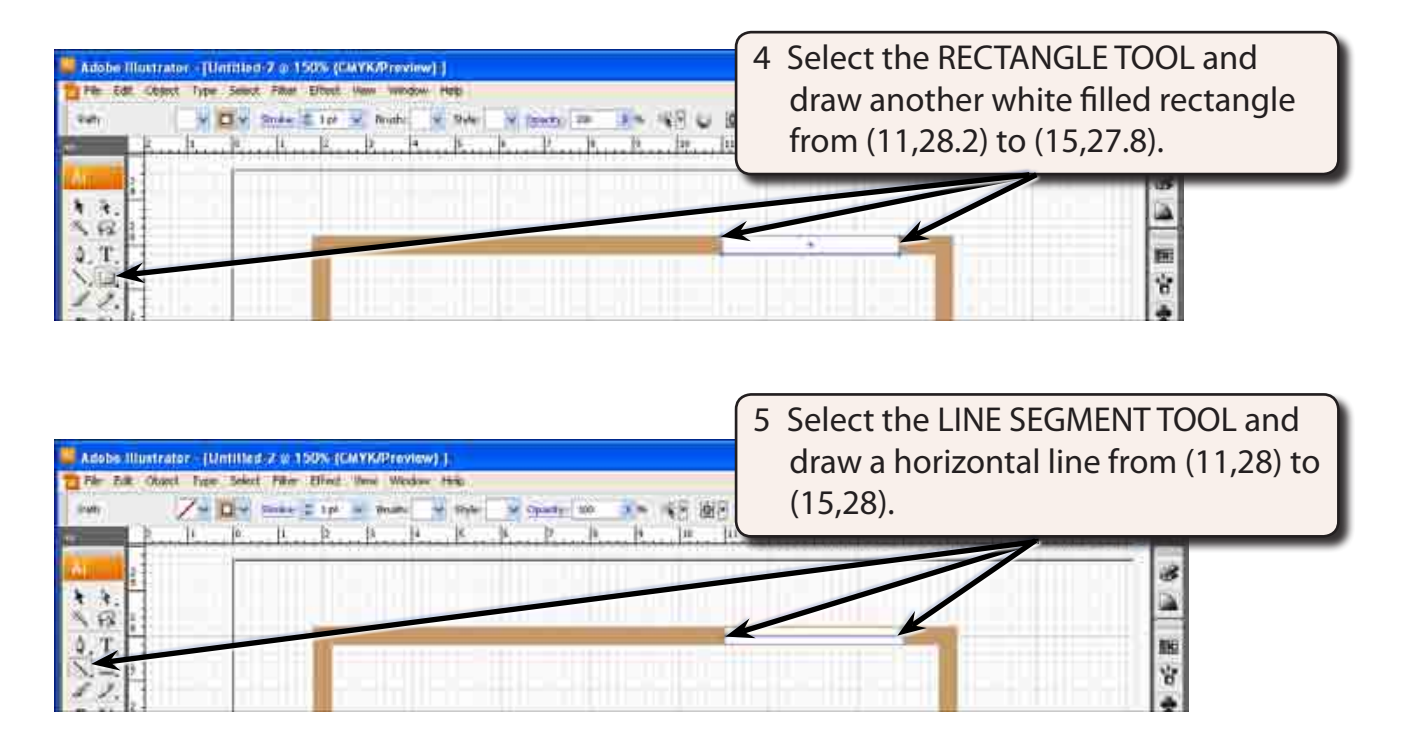

6 Save the document in your STORAGE folder as:

Conference Room

# **Adding the Doors**

We will represent the doors with a rectangle and an arc attached to it. There are two sets of doors required, one set of double doors and one single door.

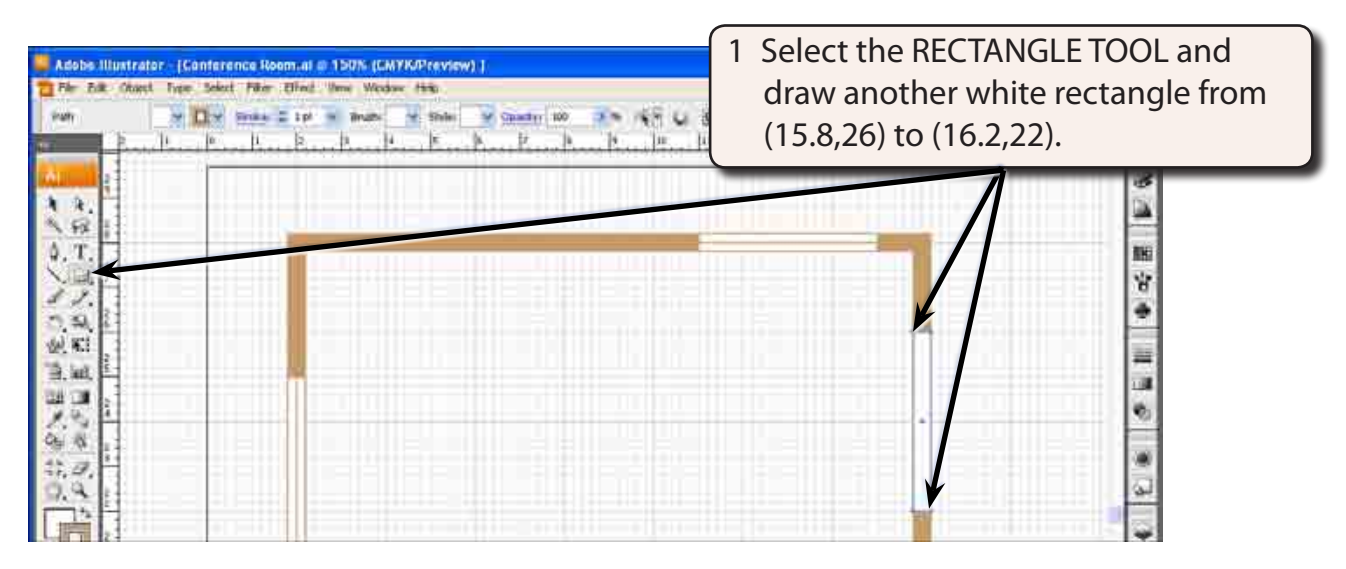

2 Select the SELECTION TOOL and click outside the rectangle to deselect it.

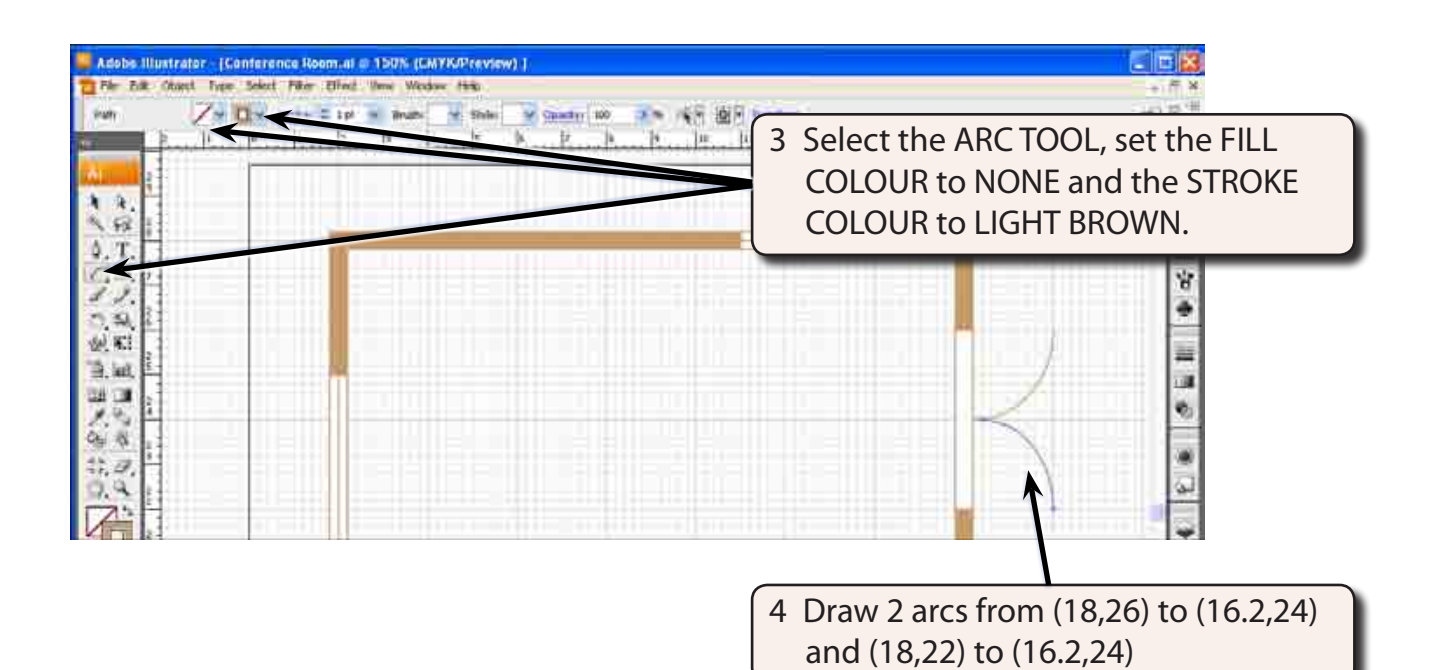

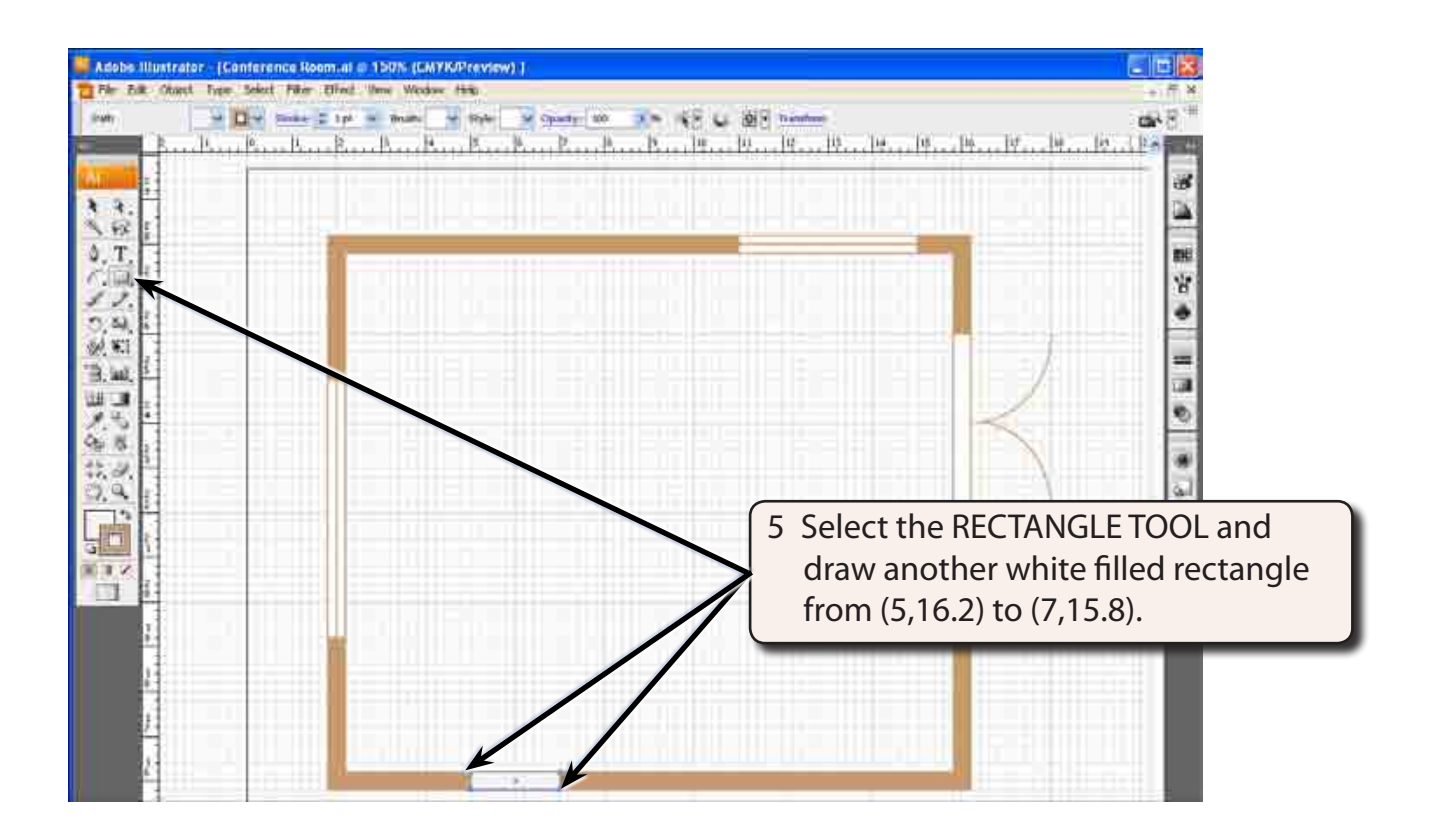

6 Select the SELECTION TOOL and click outside the rectangle to deselect it.